## **علم اإلحصاء Science Statistics:**

قديما كان يعرف اإلحصاء بأنه هو العلم الذي يهتم بأساليب جمع البيانات وتنظيمها في جداول إحصائية ثم عرضها بيانياً. ومع تطور هذا العلم في العصر الحديث يمكن تعريفه تعريفاً شاملاً بأنه العلم الذي يبحث في: ً ֧֦֧֝֝<br>֧֖֧ׅ֧֧֧֦֧֧֧֦֧֧֧֧֧֦֧֦֧֧֦֧֧֧֦֧֧֦֧֚֝֝֘֩֩֓֝֬֝֓֝֬֝֓֝֬֟֓֓֝֟֩֓֓֟֩֓֓֟֩֕֓֟֩֩֓֓֓֓<br>֧֧֧֜֩֕ ً<br>أ

- جمع البيانات والحقائق املتعلقة بمختلف الظواهر وتسجيلها في صورة رقمية وتصنيفها وعرضها في جداول منظمة وتمثيلها بيانياً، وإيجاد المقاييس الإحصائية المناسبة. ً

- مقارنة الظواهر المختلفة ودراسة العلاقات والاتجاهات بينها واستخدامها في فهم حقيقة تلك الظواهر ومعرفة القوانين التي تسير تبعاً لها. ֧֦֧֝֝<br>֧֖֧ׅ֧֧֧֦֧֧֧֦֧֧֧֧֧֦֧֦֧֧֦֧֧֧֦֧֧֦֧֚֝֝֘֩֩֓֝֬֝֓֝֬֝֓֝֬֟֓֓֝֟֩֓֓֟֩֓֓֟֩֕֓֟֩֩֓֓֓֓<br>֧֧֧֜֩֕

- تحليل البيانات واستخراج النتائج منها ثم اتخاذ القرارات المناسبة.

ينقسم علم اإلحصاء إلى قسمين أساسيين هما:

**اإلحصاء الوصفي Statistics Descriptive:** عبارة من مجموعة الأساليب الإحصائية التي تعنى بجمع البيانات وتنظيمها وتصنيفها وتلخيصها وعرضها بطريقة واضحة في صورة جداول أو أشكال بيانية وحساب المقاييس الإحصائية المختلفة لوصف متغير ما (أو أكثر من متغير) في مجتمع ما أو عينه منه.

**اإلحصاء االستداللي Statistics Inferential:**

عبارة عن مجموعة من الأساليب الإحصائية التي تستخدم بغرض تحليل بيانات ظاهرة (أو أكثر) في مجتمع ما على أساس بيانات عينة احتمالية تسحب منه وتفسيرها للتوصل إلى التنبؤ واتخاذ القرارات المناسبة.

**تشغيل والتعرف على البرنامج SPSS**

يعمل البرنامج اإلحصائي SPSS في بيئة النوافذ، ويتم تشغيله باختيار األمر START من الالئحة الرئيسة PROGRAMS وبعد ذلك حدد برنامج SPSS.

**ن وافذ البرنامج : هناك عدة ن وافذ للبرنامج نذكر منها ما يلي**

**-1 الئحة األوامر FUNCTIONS COMMAND.**

وهو الجزء الخاص باألوامر، حيث يمكن اختيار األمر من خالل ICON لكل عملية إحصائية وتعرض النتائج في الئحةالتقارير،وتشمل الالئحة على 9 أوامر رئيسة) بدون Help )يتفرع منها عدد من األوامر الفرعية. **-2 شاشة البيانات VIEW DATA.** إلضافة وإلغاء البيانات التابعة لكل متغير، حيث يتم تمثيل املتغير بعمود Column ويعطي االسم VAR مع

رقم يبدأ من 1 حتى 100,000، أما الأسطر فتمثل عدد المشاهدات لكل متغير. وبتم التحويل ما بين المشاهدات والمتغيرات بالضغط على Data View و Variable View.

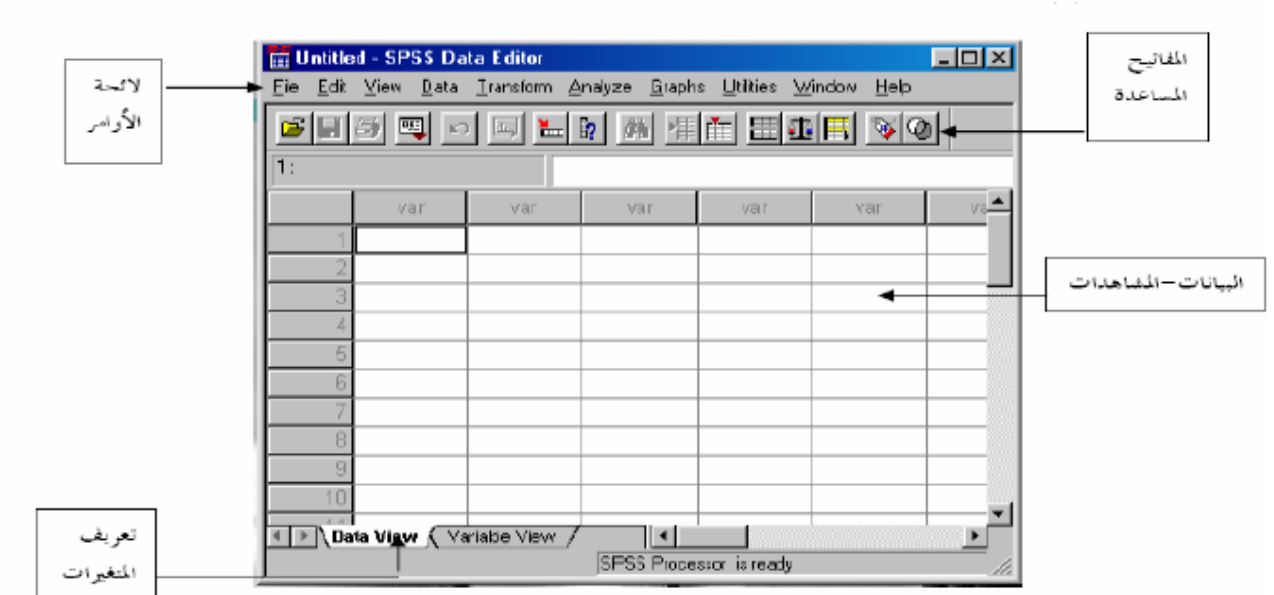

**-3 شاشة تعريف املتغيرات VIEW VARIABLE.**

SPSS

**محاضرات حول تطبيق البرامج** 

برنامج **االحصائية على الحاسوب**

لتعريف المتغيرات يتم الضغط على العمود مرتين DOUBLE CLICK او بالضغط على VARIABLE VIEW املوجود في أسفل الشاشة لتظهر شاشة أخرى لتعريف املتغيرات بتحديد اسم املتغير النوع، الحجم، العنوان، الترميز. وبتم الترميز بالضغط على عامود VALUES ومن ثم تحديد قيمة الرمز ووصفه مع الضغط على مفتاح ADD إلضافة الرمز.

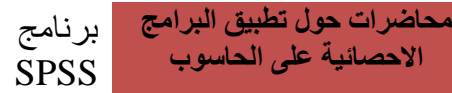

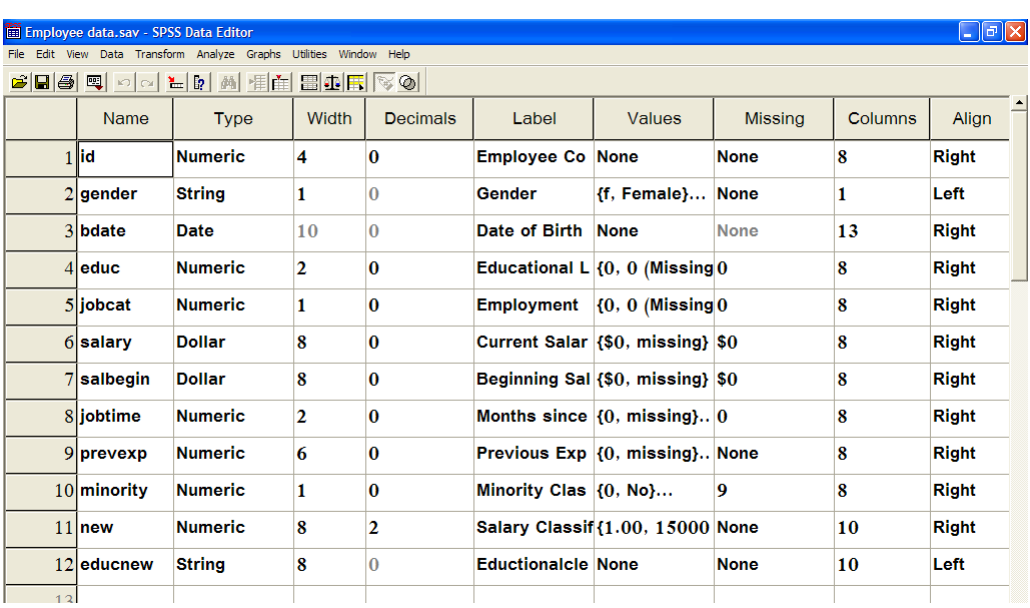

**:OUTPUT NAVIGATOR الئحةالتقاريرواملخرجات -4**

شاشة إلظهار النتائج والتقارير، ويتم التحويل ما بين شاشة النتائج وشاشة البيانات بالضغط على األمر WINDOWومن ثم اختيار ملف البيانات.

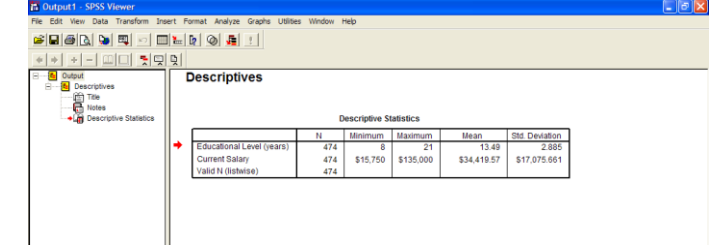

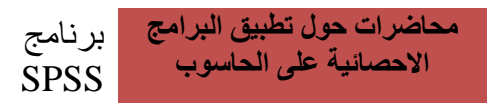

**استرجاع البيانات وامللفات:**

باختيار األمر FILEثم الفرعي OPEN، ال بد بعد ذلك من تحديد نوعية امللف املراد استرجاعه.

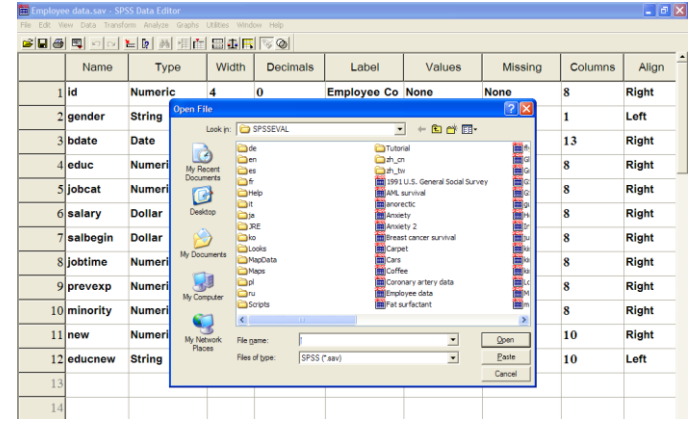

ويتم استرجاع التالي:

- -1 بيانات ) املتغيرات ( (SAV .(\*.
- 2- تقارير، والمقصود بتقارير نتائج العمليات الإحصائية التي تم عملها سابقاً (SPO.\*). ً

وذلك بعد اختيار اسم امللف املطلوب مع التأكيد على مفتاح OPEN. وكذلك يمكن استرجاع ملفات االكسيل (xls.(\*وأنواع ملفاتأخرى.

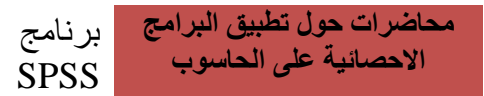

**حفظ امللف:**

- الأمر الفرعي SAVE و SAVE AS يستخدمان لحفظ البيانات، حيث
- 1) SAVE AS يستخدم لإعطاء اسم جديد للملف مع حفظه وبمكن كما ذكر سابقاً حفظ ما يلي: ֧֧֖֧֧֦֧֧֦֧֧֦֧֦֧֝֬֝֓֝֬֝֬֓֓֓֜֓<br>׆֧
	- بيان املتغيرات "DATA"
	- "OUTPUT NAVIGATOR" تقارير -

2) SAVE لحفظ التعديلات الجديدة التي طرأت على الملف.

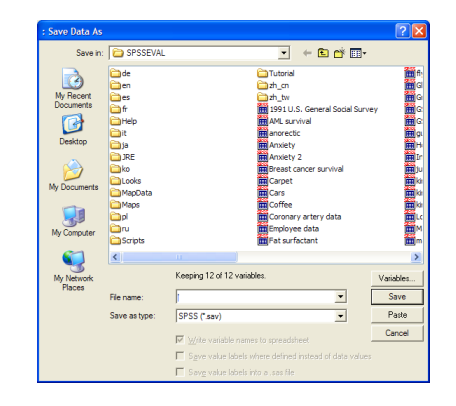

**طريقة فتح البرنامج :**

اذهب إلى قائمة ابدأ start ثم اختر كل البرامج (All Programs ) ثم اختر Spss for Windows ثم

Windows for 13.0 SPSSفيظهر الشكل التالي :

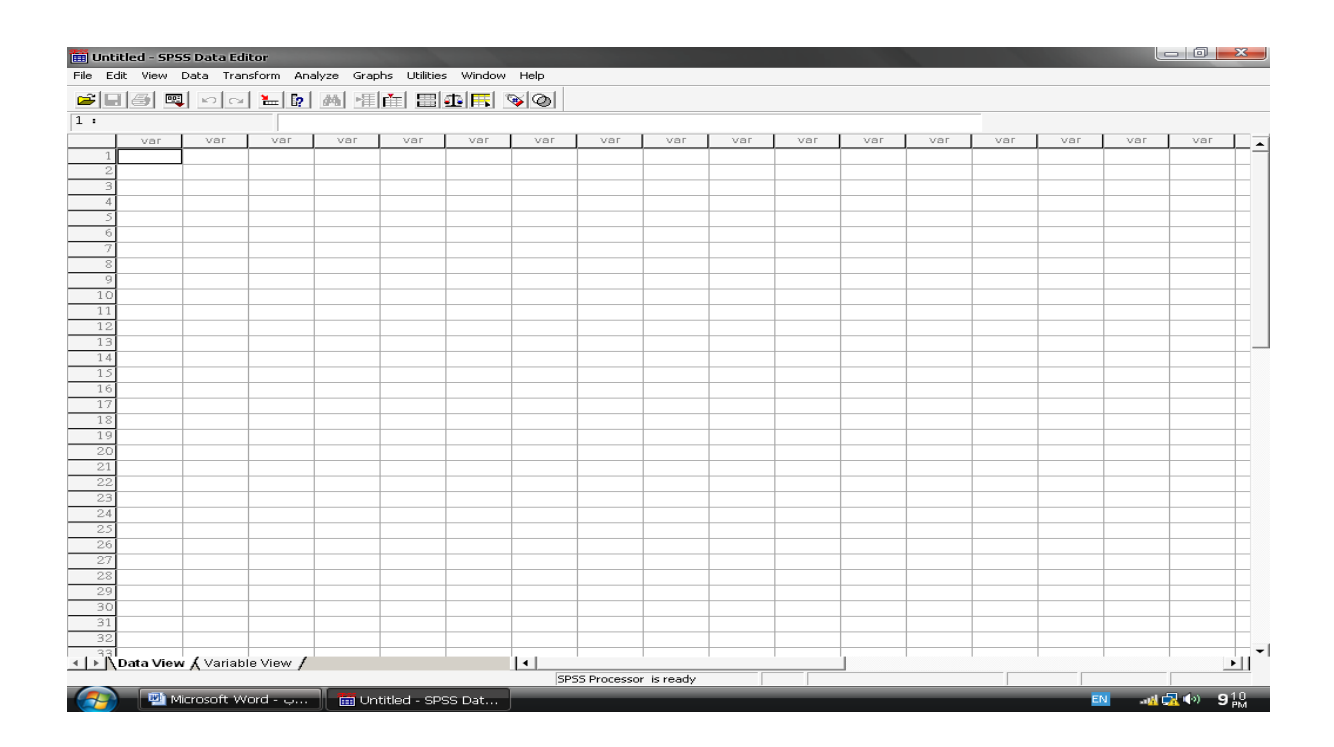

نلاحظ أن الاسم الافتراضي للملف هو (Untitled) إلى أن يتم حفظ هذا الملف باسم أخر. يوجد أسفل شريط Editor Data Spss شريط القوائم ويتضمن :

File – edit - view – Data – Transform – analyze ...etc.

و أسفل منه يوجد شريط الأدوات ( الاختصارات ) للقيام بالمهام بشكل أسرع .

ورقة العمل في برنامج spss تشبه ورقة العمل في برنامج Excel ، حيث تتكون من عدد من األعمدة والصفوف ، كل عمود من هذه الأعمدة يمثل متغير وكل صف من الصفوف يمثل حالة . **تنقسم صفحة Editor Data إلى قسمين :**

**:Data view -**

عبارة عن ورقم مقسمة إلى أعمدة وصفوف الأعمدة تمثل المتغيرات والصفوف تمثل الحالات و يتم فيها إدخال البيانات.

 **:Variable View -**

ويتم فيها كتابة أسم المتغير(Name) ونوعه (Type) وعرض المتغير (columns) و عنوان المتغير (Label) والقيم المفقودة (Missing Value) و ترميز المتغيرات (VALUES) ...الخ .

 **:)Type of Variables( املتغيرات أنواع**

**- املتغيرات الكمية )variables scale ):** 

هي المتغيرات التي تأخذ قيماً عددية مثل الدخل , عدد الأفراد , العمر , الوزن , الطول . حيث نختار ً من type البند numeric.

**- املتغيرات الوصفية : تنقسم إلى قسمين :**

- متغيرات وصفية اسمية (Nominal) :

وهي متغيرات لا تحمل معنى الترتيب مثل متغير الجنس (ذكر , أنثى) متغير المحافظات (غزة , رفح ، خانيونس , محافظات الشمال ) متغير اللون (أصفر, أحضر, أسود)...الخ . -متغيرات وصفية ترتيبية )Ordinal ):

وهي التي تحمل معنى الترتيب (أي هناك أفضلية) يمكن للباحث ترتيبها مثل (الرتب العسكرية , . ً<br>أ الأكاديمية , التقدير) وتكتب تصاعدياً أو تنازلياً ً<br>أ

**كيفية إدخال البيانات :**

- نذهب إلى صفحة variable ونالحظ تنشيط variable view أسفل صفحة spss .
	- نقوم بإدخال أسماء املتغيرات في خانة Name .

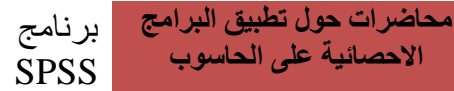

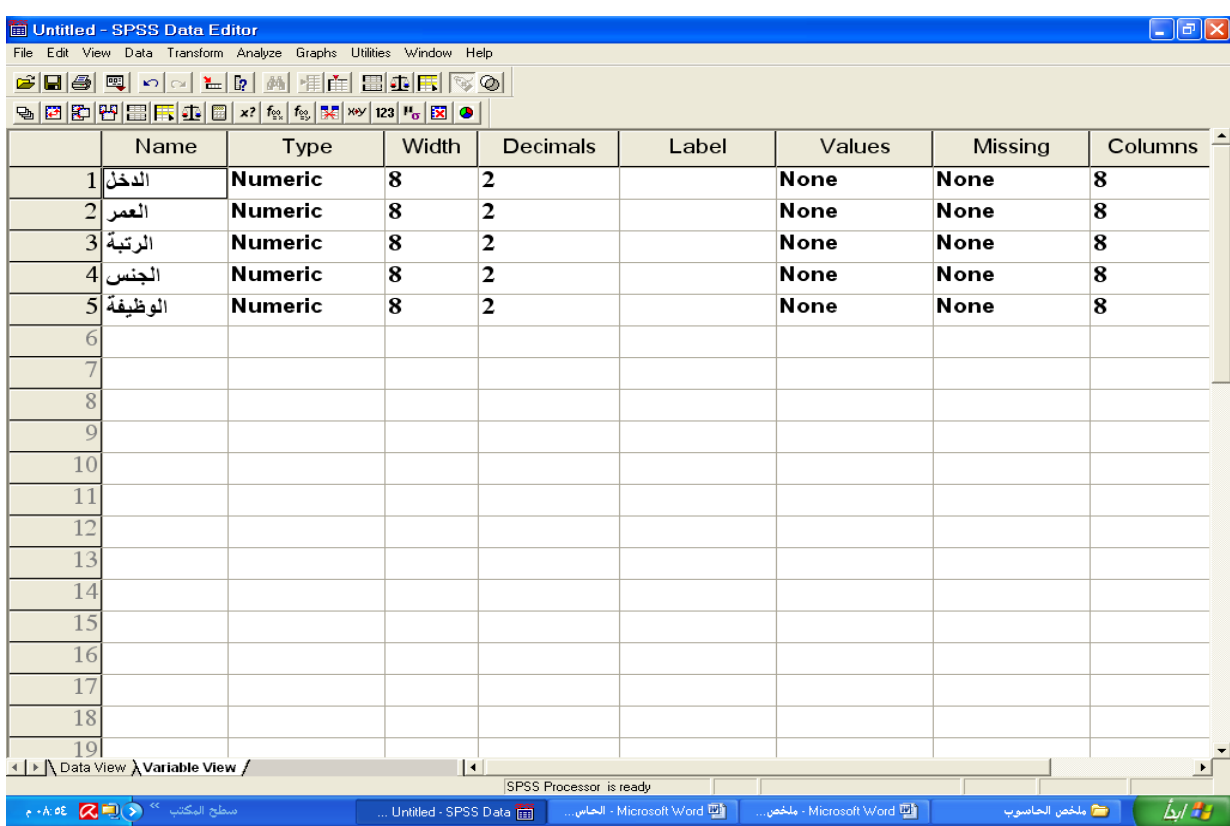

# **شروطكتابةاسم املتغير:**

- يجب أن يبدأ أسم المتغير بحرف أما بقية الرموز فقد تكون أحروفا أو أرقاما .
	- ال يجب أن ينتهي أسم املتغير بر )Dot( ). )
	- لا يتضمن أسم المتغير فراغات وبعض الرموز الخاصة مثل !? ، \* % ^ " : -
- لا يجوز تسمية المتغير مرتين في نفس ملف البيانات ، بمعنى أنه لا يجوز تكرار اسم المتغير في نفس ملف البيانات.
	- هناك بعض الكلمات املحجوزة للبرنامج و املمنوع استخدامها مثل:

LT, LE ,GT,GE ,EQ , NE , AND , OR , NOT , BY , WITH

**مالحظة :**

- إذا كان نوع املتغير stringفهذا ال يعني أن املتغير دائما وصفي .

- إذا كان نوع املتغير numeric فهذا يعني أن املتغيردائمارقمي .

#### **: Decimals places**

األرقام العشرية مثال : )12.52 يعني أن decimals يساوي 2( ، )15.125 يعني أن decimals يساوي 3)

#### **:Label**

يستخدم لكتابة عنوان للمتغير فعلى سبيل املثال إذا كان اسم املتغير الدخل الشهري نقوم بكتابة الدخل في خانة Name ونكتبالدخل الشهري في خانةLabel.

## **:Values**

يتم فيها عملية الترميز

مثال : الجنس مقسم إلى قسمين ذكور وإناث ، والمطلوب إعطاء الذكور رقم (1) والإناث الرقم

 $(2)$ 

**الحل العملي :**

نقوم بكتابة اسم املتغير الجنس في خانة Name ثم نضغط على البند valueاملوجود في صفحة

view variableفيظهر الشكل التالي

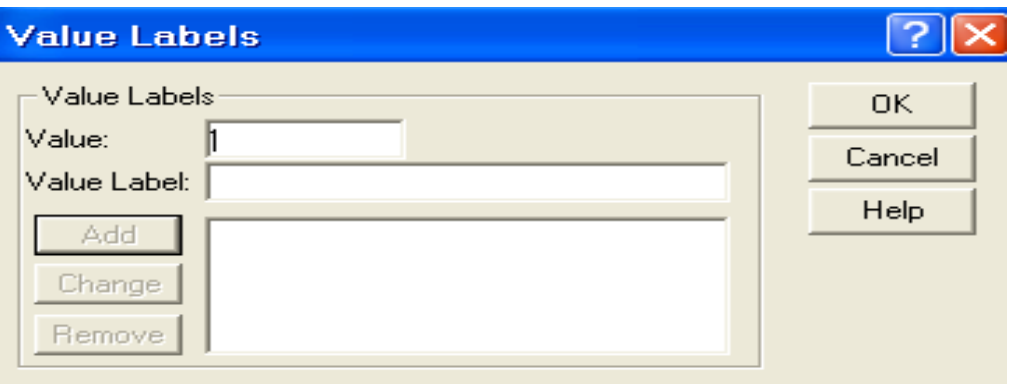

نقوم بكتابة الرقم 1 في خانة valueو ذكر في خانة label valueثم نضغط addفيظهر الشكل التالي:

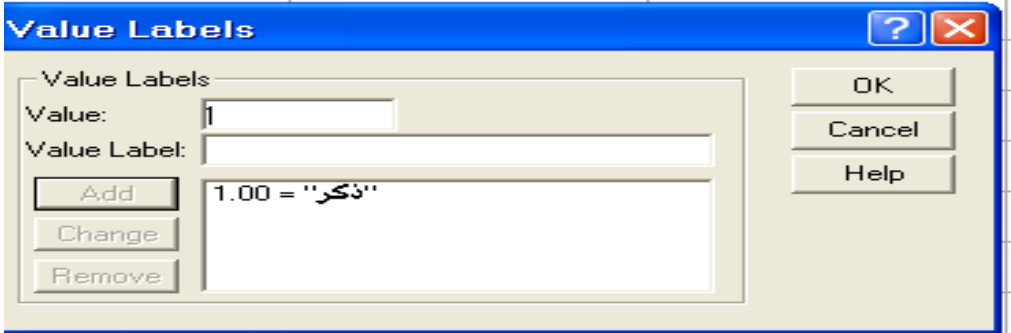

نكرر العملية مرة ثانية بكتابة الرقم 2 في خانة value وأنثى في خانة label value ثم نضغط

addفيظهر الشكل التالي: ثم نضغط ok

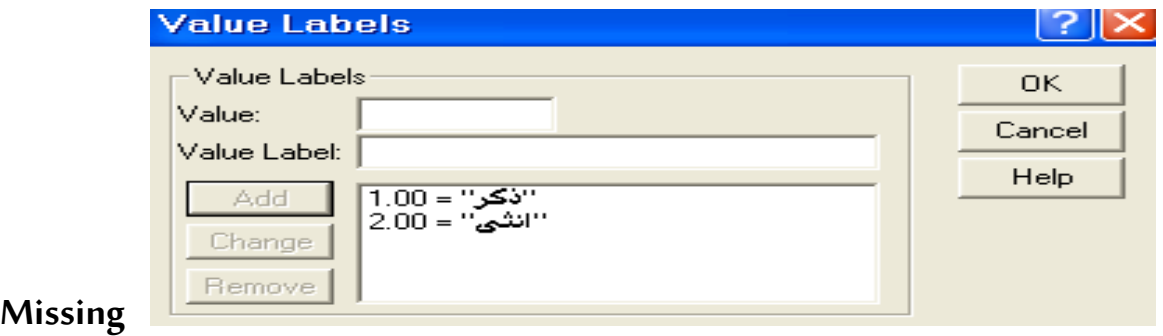

**Values القيم املفقودة :**

يستخدم هذا الاختيار لتحديد القيم المفقودة ولإجراء ذلك اضغط على Missing Values من

شاشة view variableفيظهر الشكل التالي :

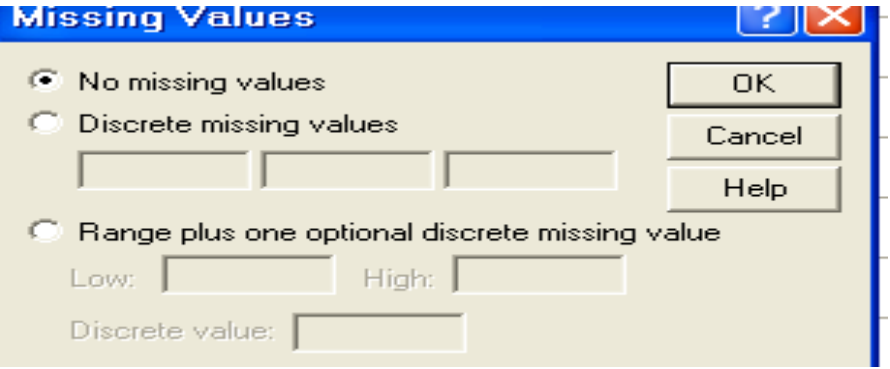

توجد عدة خياراتهي:

- values missing No : وهذا يعني عدم وجود قيم مفقودة و هي الحالة االفتراضية .
- values missing Discrete : يستخدم في حالة وجود ثالث قيم منفصلة كحد أقص ى .
- values missing of Range : يستخدم لكتابة مدى القيم املفقودة و ذلك بتحديد الحد األدنى والحد األعلى في الخانتين low , High على الترتيب وكذلك قيمة مفقودة إضافية اختيارية.

**مالحظة :**ال يمكن تعريف قيم مفقودة للمتغيرات الوصفية .

**قوائم البرنامج :**

**File:** تتضمن قائمة file العديد من األوامر منها :

- جديد New: بمعنى فتح ملف جديد ، وهي على خيارين أما ملف بيانات data أو ملف مخرجات output.
	- فتح open: بمعنى فتح ملف مخزن مسبقاً . ً<br>أ
	- حفظ As Save: بمعنى حفظ امللف باسم ألول مرة .
	- حفظ التغيرات Save: بمعنى حفظ التغيرات التي أجريت على الملف المخزن م*س*بقاً. ً<br>أ

**Edit:** تتضمن قائمة Edit:

# **محاضرات حول تطبيق البرامج**  برنامج **االحصائية على الحاسوب** SPSS

Undo: تراجع عن الكتابة

Redo : إعادة الكتابة

Copy: نسخ

Paste: لصق .

Find: بحث

Cut: قطع .

Clear: مسح

**View :** تتضمن قائمة view:

Fonts: حيث يتم من خالله التحكم في حجم و نوع و نمط الخط .

Label Value: يحث يتم إظهار عناوين القيم .

Variables: يتم من خالله إظهار املتغيرات للتعرف على كل منها ففي حالة فتح ملف جديد ونريد التعرف على املتغيرات وطبيعتها فأنه يتم اختيار هذا األمر .

**Data :** ومن األوامر التي تتضمنها هذه القائمة ما يلي :

**-** variable Insert : إضافة متغير إلى قائمة املتغير ات املوجودة في ملف البيانات .

**-** case Insert : إضافة صف )حالة( إلى الصفوف املوجودة في ملف البيانات .

**-** case to Go : الذهاب إلى حالة أو صف ما .

— Sort case : ترتيب القيم سواء أكانت رقمية أو وصفية ترتيباً تصاعدياً أو تنازلياً. ً<br>أ ً<br>أ ً<br>أ

- **-** variables Add : دمج ملفان يحتويان نفس الحاالت و لكن املتغيرات مختلفة .
	- **-** cases Add : دمج ملفان يحتويان نفس املتغيرات و لكن الحاالت مختلفة
		- **-** cases Select: يستخدم هذا األمر الختيار حاالت معينة .
			- امللف املستخدم :ملف data employee

SPSS

**محاضرات حول تطبيق البرامج** 

برنامج **االحصائية على الحاسوب**

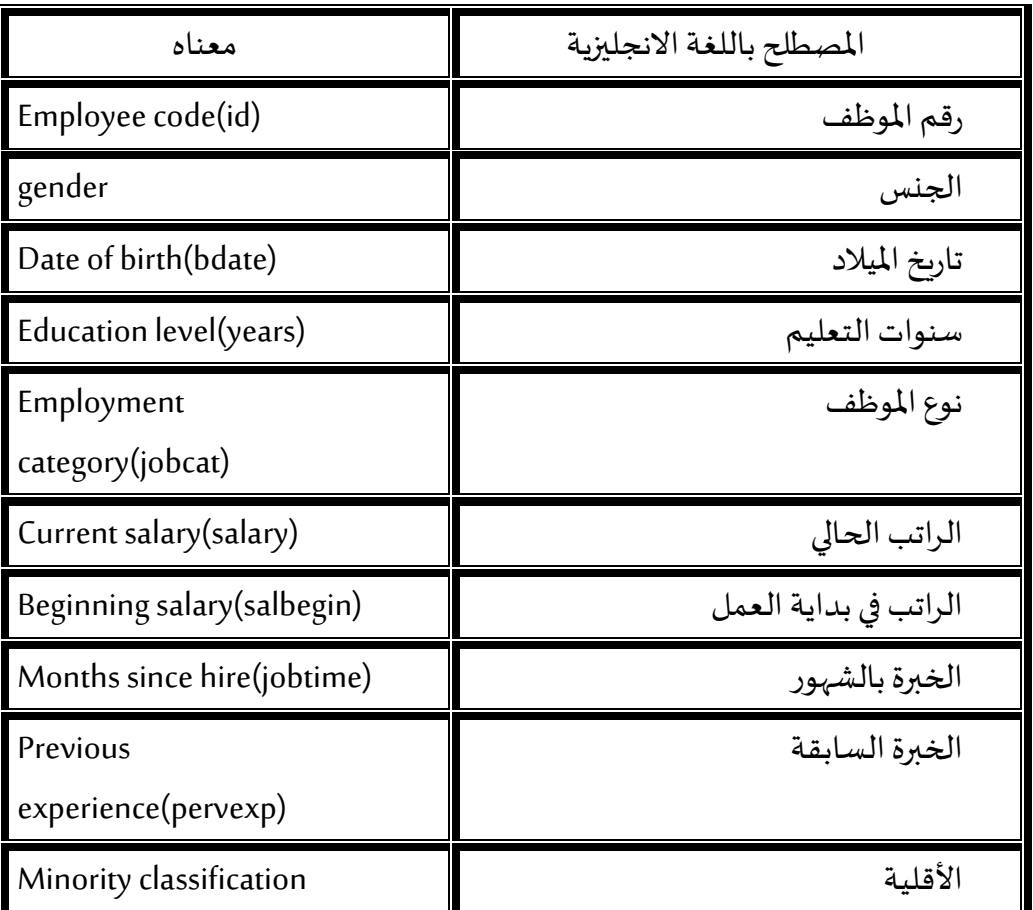

معلومات عن ملف data employee

يتكون من تسعة متغيرات ذكرت في الأعلى ،رقم الموظف ، و تاريخ الميلاد ، و سنوات التعليم ، و نوع الموظف والموظفين مقسمين إلى ثلاثة أنواع ( مدير يأخذ الرقم 3 ، و كاتب يأخذ الرقم1 ، و حارس يأخذ الرقم 2) ، و الجنس مقسم إلى قسمين )ذكر ويأخذ الرمز m ، و أنثى تأخذ الرمز f ).